# **Gimp - Tracez la sélection avec gimp**

- Objet : Traçage de sélection avec gimp
- Niveau requis : [débutant,](http://debian-facile.org/tag:debutant?do=showtag&tag=d%C3%A9butant) [avisé](http://debian-facile.org/tag:avise?do=showtag&tag=avis%C3%A9)
- Commentaires : Remplir/coloriser une sélection de l'image en traçant la sélection à partir d'un outil, d'une brosse et d'un dégradé.
- Débutant, à savoir : [Utiliser GNU/Linux en ligne de commande, tout commence là !](http://debian-facile.org/doc:systeme:commandes:le_debianiste_qui_papillonne) @
- Suivi :

[à-tester](http://debian-facile.org/tag:a-tester?do=showtag&tag=%C3%A0-tester)

- $\circ$  Création par **S**martin mtl le 07/04/2012
- Testé par …. le ….
- Commentaires sur le forum : [C'est ici](https://debian-facile.org/viewtopic.php?pid=128366#p128366)<sup>[1\)](#page--1-0)</sup>

# **Utilisation**

Ouvrez l'application gimp<sup>[2\)](#page--1-0)</sup> :

### **Importer**

Importer votre image dans gimp  $Ctr\left|\frac{1}{2}\right|$  ou faites-la glisser sur l'icône de gimp.

Enregistrez votre image au format natif de gimp: .xcf

 $\text{Maj}$ +Ctrl + S

# **Calques**

Renommez votre calque arrière-plan "Sélection" en cliquant 2 fois dessus.

Dupliquez ce calque Maj + Ctrl + D et nommez-le "Haut multiplié". Passez-le en mode "Multiplier" à partir du menu déroulant

 $\pmb{\times}$ 

Créez un nouveau calque **blanc** Maj+Ctrl+N ou cliquez sur l'icône de nouveau calque et nommez-le "fond".

 $\pmb{\times}$ 

Servez-vous de la flèche pour descendre ce calque en bas de la pile.

 $\pmb{\times}$ 

Vous aurez un meilleur aperçu de votre image.

#### $\pmb{\times}$

Pour ce tuto j'ai utilisé une des brosses du pack Furry Smudge Brushes que vous pouvez télécharger ici:

[http://nzdawghaus.deviantart.com/art/Furry-Smudge-Brushes-161902622?q=boost%3Apopular%20fur](http://nzdawghaus.deviantart.com/art/Furry-Smudge-Brushes-161902622?q=boost%3Apopular%20fur%20brushes&qo=44) [%20brushes&qo=44](http://nzdawghaus.deviantart.com/art/Furry-Smudge-Brushes-161902622?q=boost%3Apopular%20fur%20brushes&qo=44)

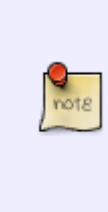

Si vous télécharger des brosses conçues pour photoshop (.abr), sachez que gimp peut convertir ces brosses automatiquement et vous pouvez vous en servir. Vous placez ces brosses dans votre dossier personnel des brosses gimp comme pour les autres brosses. Cependant vous devez installer le paquet abr2gbr à partir de votre gestionnaire de paquets selon votre distribution. Vous n'avez rien d'autre à faire. À l'ouverture de gimp vos brosses seront disponibles à l'utilisation.

# **Traçage de la sélection**

Placez-vous sur le calque Sélection.

Prenez l'outil de sélection contiguë  $\overline{U}$  et sélectionnez une partie du corps de l'animal.

Maintenez la touche Maj enfoncée pour sélectionner les autres parties du corps à coloriser.

Agrandir votre sélection de 1 pixel par le menu Sélection, Agrandir et validez.

 $\pmb{\times}$ 

Créez un nouveau calque transparent au-dessus de votre calque Sélection et nommez-le "corps"

 $\text{Maj}$ +Ctrl + N

 $\pmb{\times}$ 

#### **Choix du dégradé**

Prendre le dégradé "Blinds" dans la palette des dégradés.

 $\pmb{\times}$ 

#### **Choix de la brosse**

Cliquez sur la brosse CSmudge03 (200×200) dans la liste des brosses (cette brosse en est une animée).

 $\pmb{\times}$ 

# **Outil aérographe**

Dans la boîte d'options des outils prenez l'outil aérographe A

Mettez l'échelle de la brosse à 1,65 et cochez "Couleur à partir du dégradé".

 $\pmb{\times}$ 

Faites Édition, Tracer la sélection.

Cochez "Tracer en utilisant un outil de peinture" et choisissez "Aérographe" dans le menu déroulant et validez.

 $\pmb{\times}$ 

Ce qui devrait vous donner ceci:

 $\pmb{\times}$ 

Inversez la sélection

 $|Ctrl| + | I|$ 

Appuyez sur la touche Suppr de votre clavier

Ce qui vous donne ceci:

 $\pmb{\times}$ 

Désélectionnez tout

 $\text{Maj} + \text{Ctrl} + \text{Al}$ 

# **Retouches éventuelles**

Si vous devez faire des retouches parce qu'il y a une petite partie qui n'est pas colorisée, zoomer dans l'image et corriger avec l'outil aérographe A en vous plaçant sur le calque de la colorisation "corps". Réduire la taille de la brosse si nécessaire.

 $\pmb{\times}$ 

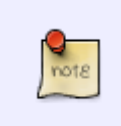

Répétez les mêmes opérations pour le reste du coloriage du corps de l'animal. Faites des essais; jouez avec l'opacité des calques…changez de dégradé, etc…Pensez à toujours créer un nouveau calque transparent  $\text{Maj} + \text{Ctrl} + \text{N}$  pour chaque nouvelle opération .

# **Aperçu de l'image avant la colorisation finale**

Voici l'aperçu avant la colorisation finale, comme vous pouvez le voir il n'est pas de la même couleur, j'ai choisi un autre dégradé pour vous montrer la différence.

 $\pmb{\times}$ 

Je vous laisse terminer ce coloriage à votre guise. <sup>(3)</sup> Amusez-vous bien!

### **Finaliser**

Enregistrez votre image

Au format .xcf

 $Ctrl + S$  ou  $Ctrl + Maj + S$ 

Au format .png ou .jpg, etc…

 $|Ctrl + E|$  ou  $|Ctrl + | Maj| + E|$ 

Fermez l'image

 $Ctrl + W$ 

Et quittez gimp si nécessaire

Ctrl+Q

[1\)](#page--1-0)

N'hésitez pas à y faire part de vos remarques, succès, améliorations ou échecs !  $2)$ 

[Gimp](http://debian-facile.org/doc:media:gimp)

From: <http://debian-facile.org/> - **Documentation - Wiki**

Permanent link: **<http://debian-facile.org/doc:media:gimp:tracage>**

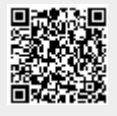

Last update: **11/03/2016 17:48**